## *Установка драйвера монитора в ОС Windows 7*

1. При подключении монитора к ПК автоматически отображается окно [Параметры экрана]. Щелкните ссылку **Дополнительные параметры**.

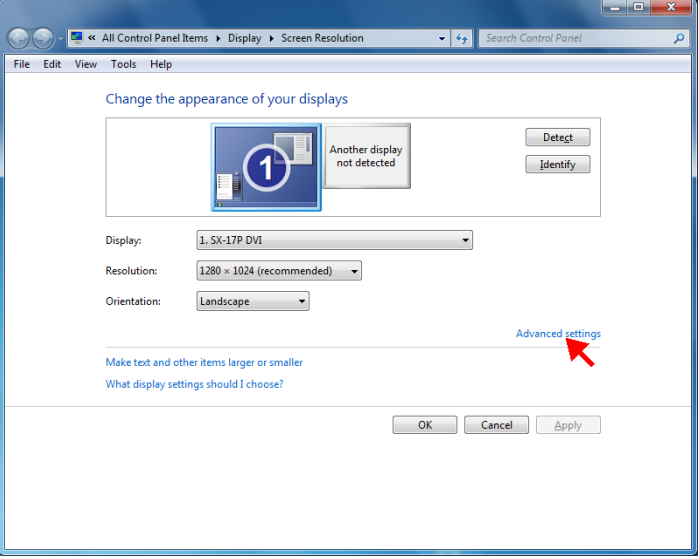

**ПРИМЕЧАНИЕ.** Если окно [Параметры экрана] не открылось автоматически, выберите последовательно **Пуск** > **Панель управления** > **Экран** > **Настройка параметров экрана**.

2. Перейдите на вкладку **Монитор** и нажмите кнопку **Свойства**.

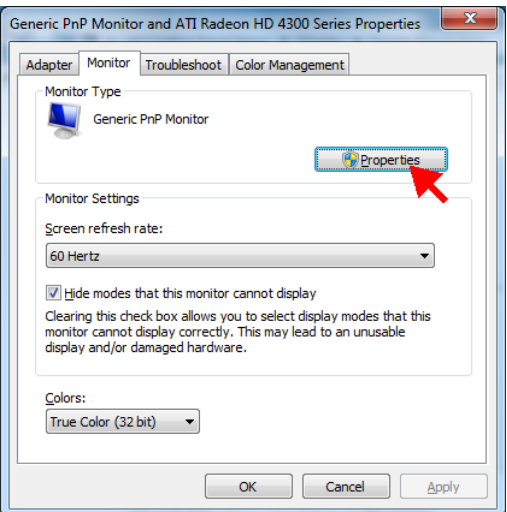

## 3. Перейдите на вкладку **Драйвер** и нажмите кнопку **Обновить драйвер**.

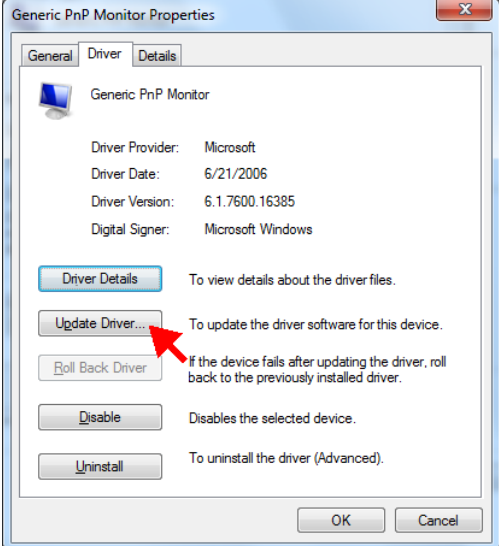

4. Щелкните ссылку **Выполнить поиск драйверов на этом компьютере**.

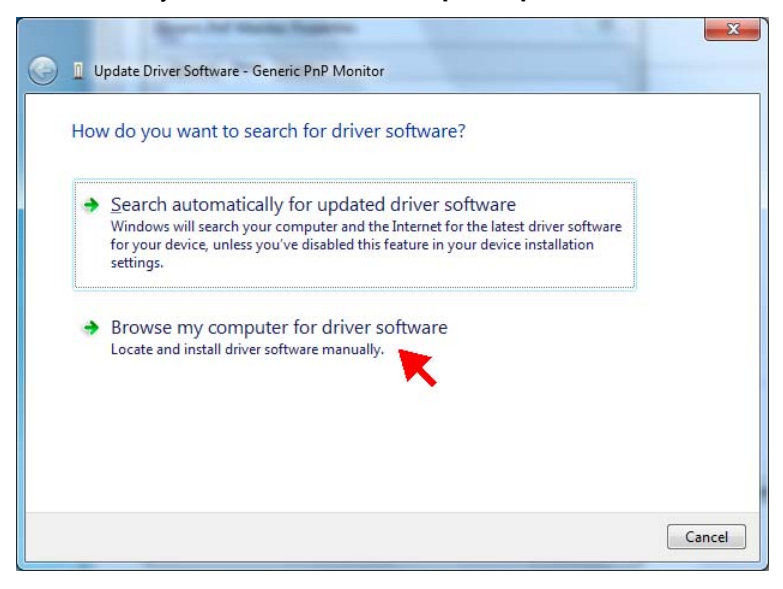

5. Щелкните ссылку **Выбрать драйвер из списка уже установленных драйверов** и нажмите кнопку **Далее**.

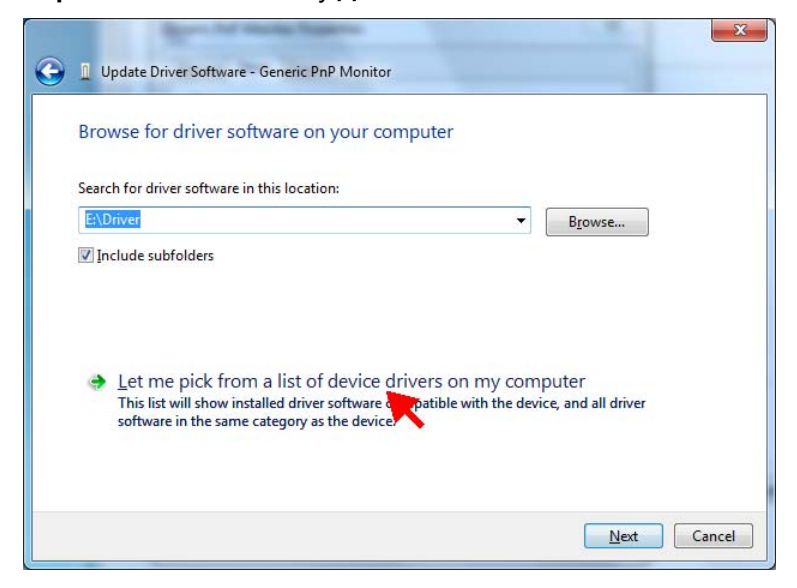

6. Нажмите кнопку **Установить с диска**.

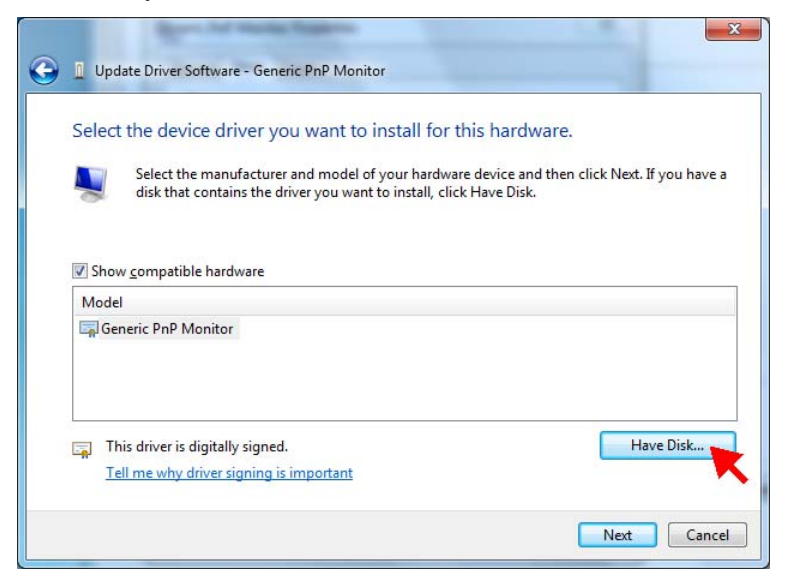

## 7. Нажмите кнопку **Обзор**.

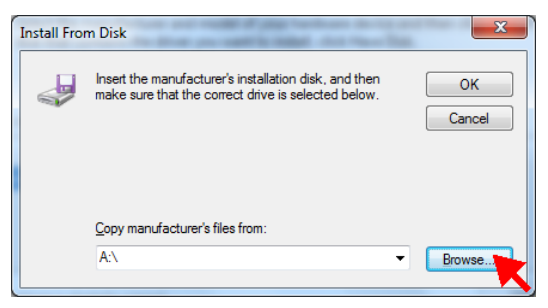

8. Найдите на компакт-диске папку **Driver** и выберите файл драйвера для используемой модели монитора. Нажмите кнопку **Открыть**.

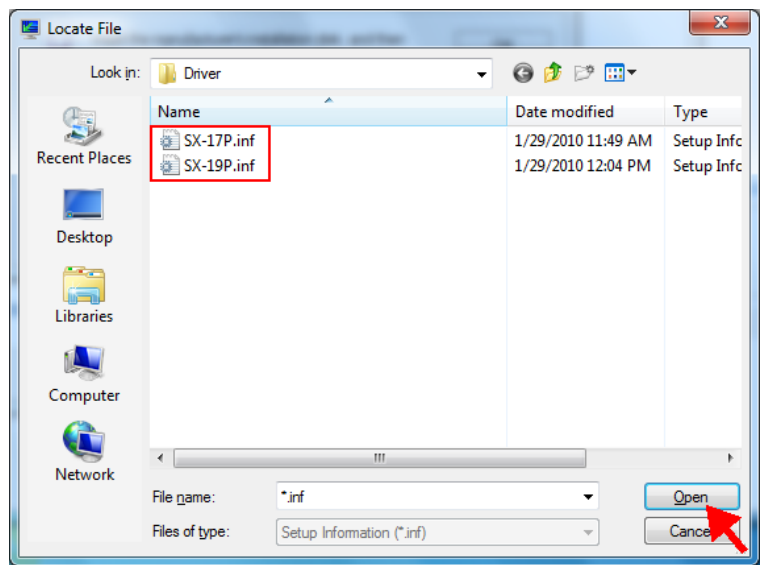

9. Нажмите кнопку **OK**.

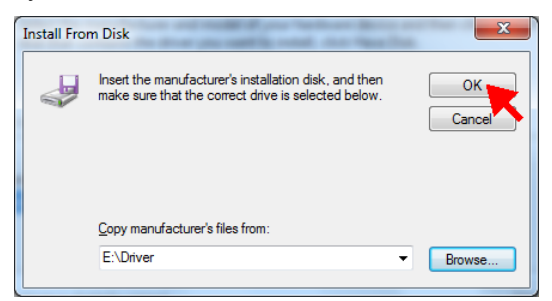

10. Нажмите кнопку **Далее**.

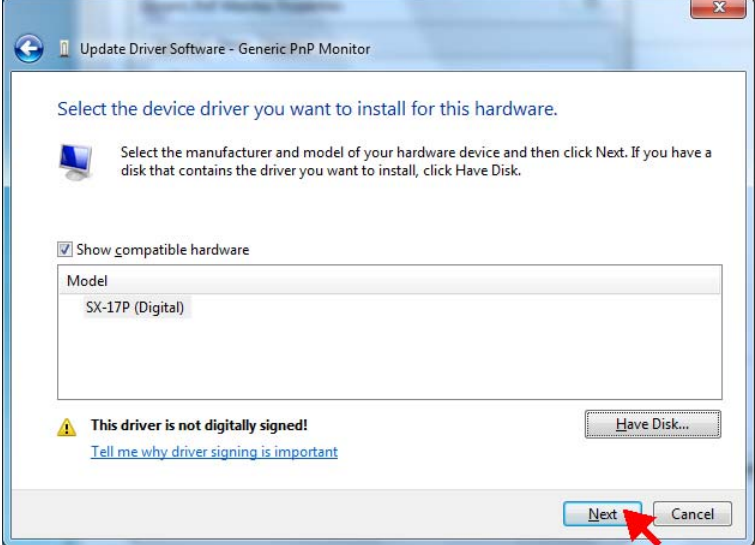

11. Появится сообщение системы защиты. Щелкните ссылку **Все равно установить этот драйвер**.

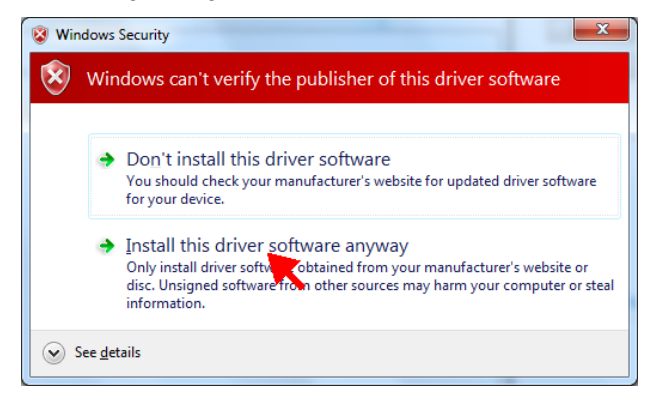

12. Для завершения обновления драйвера нажмите кнопку **Закрыть**.

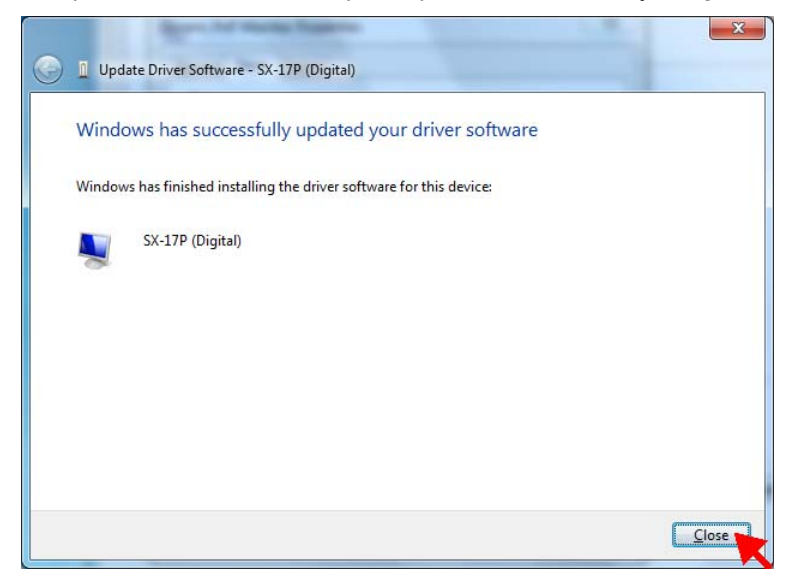

13. После этого в окне появится модель монитора. Для закрытия окна [Свойства] нажмите кнопку **Закрыть**.

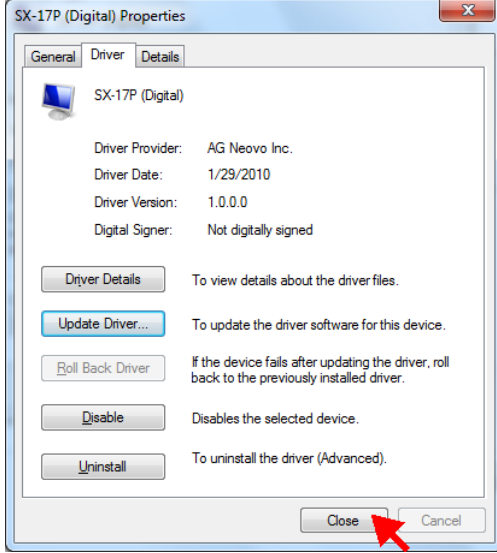

14. Для закрытия окна [Дополнительные параметры] нажмите кнопку **OK**.

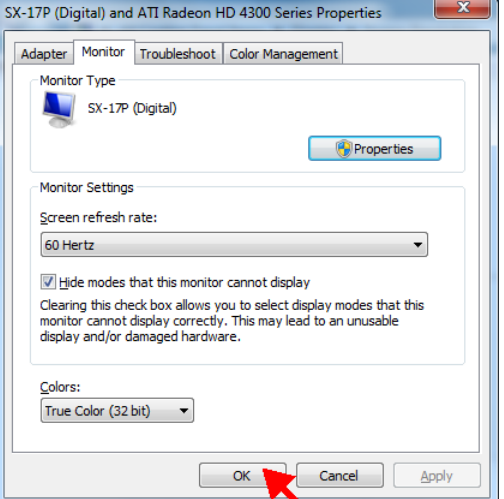

15. Для закрытия окна [Параметры экрана] нажмите кнопку **OK**.

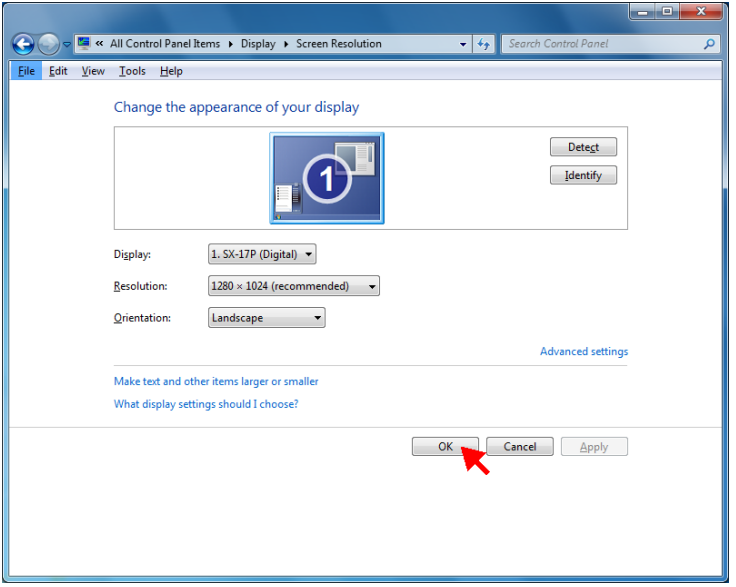